# **Leitfaden für das Arbeiten mit dem Arduino**

# Willkommen beim Einstieg in die programmierbare Welt mit ARDUINO

Erstellt von Noah Gautschi, 12.02.2024

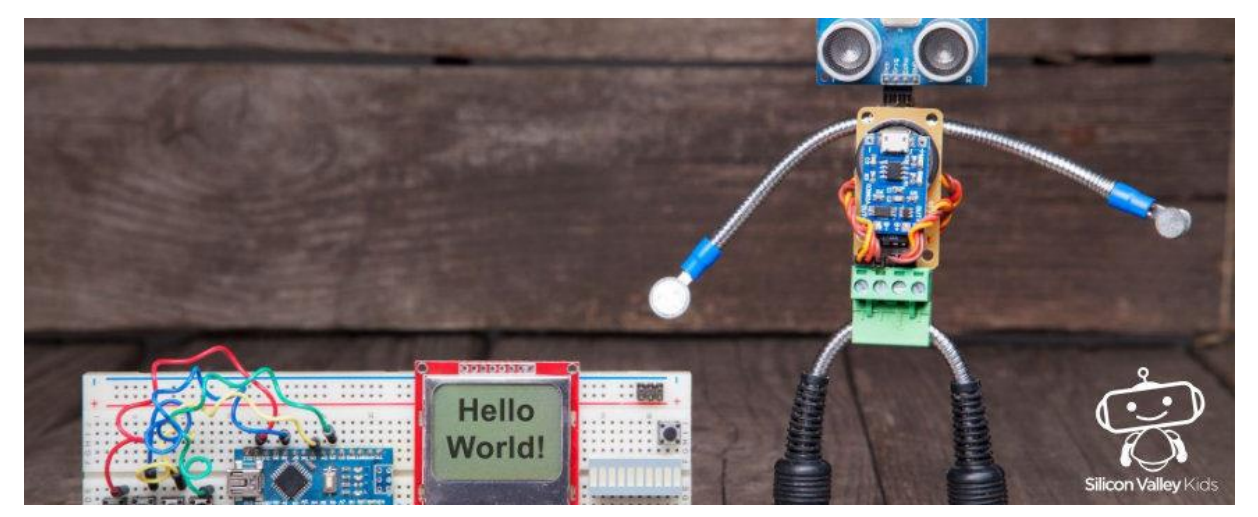

(Abbildung 1: Silicon Valley Kids, 2022)

# Inhalt

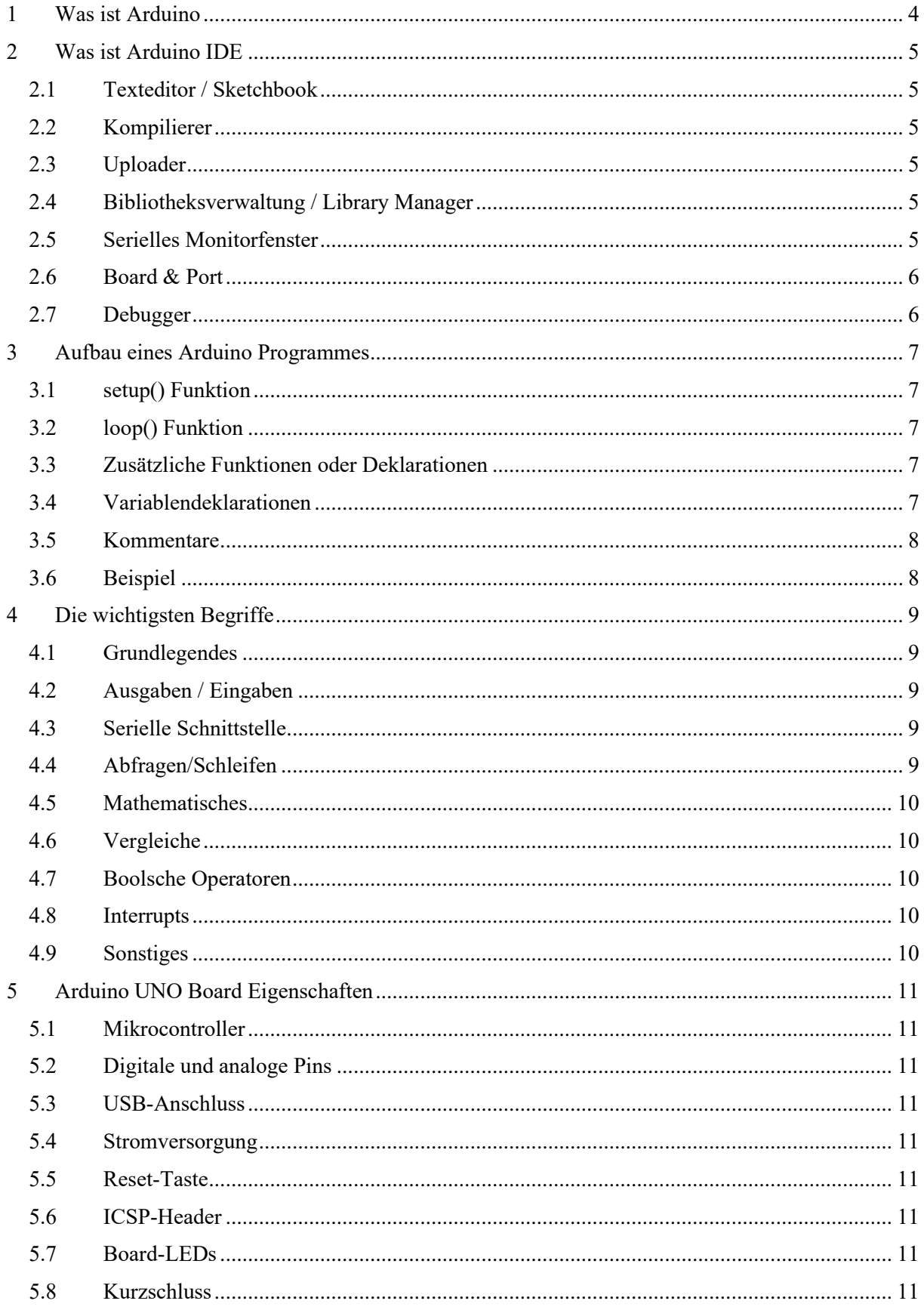

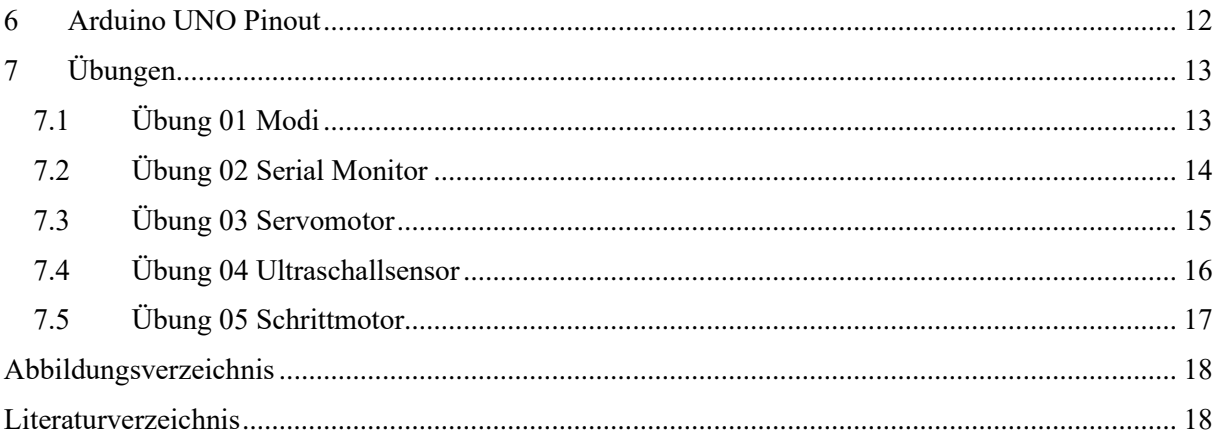

# <span id="page-3-0"></span>1 Was ist Arduino

Arduino ist eine Open-Source-Plattform, die entwickelt wurde, um das Prototyping von Elektronikprojekten zu erleichtern. Sie besteht aus einer Reihe von Hardwarekomponenten, darunter Mikrocontroller-Boards und eine Entwicklungsumgebung namens Arduino Integrated Development Environment (IDE).

Die Arduino IDE ist eine Softwareanwendung, die speziell für die Programmierung von Arduino-Mikrocontrollern entwickelt wurde.

Die Hardwareplattform von Arduino besteht aus verschiedenen Mikrocontroller-Boards, die jeweils unterschiedliche Funktionen und Spezifikationen bieten. Zu den beliebtesten Boards gehören Arduino Uno, Arduino Nano, Arduino Mega, Arduino Due und Arduino Leonardo. Diese Boards verfügen über verschiedene Ein- und Ausgangsanschlüsse, die es ermöglichen, Sensoren, Aktoren und andere elektronische Komponenten anzuschliessen und zu steuern.

Die Arduino-Plattform bietet eine breite Palette von Anwendungen und Projekten, darunter Robotik, Home Automation, Wearables, Kunstinstallationen und mehr. Dank der umfangreichen Community und des grossen Ökosystems von Arduino-Zubehör und -Bibliotheken gibt es nahezu unbegrenzte Möglichkeiten für kreative Projekte und Experimente.

<span id="page-3-1"></span>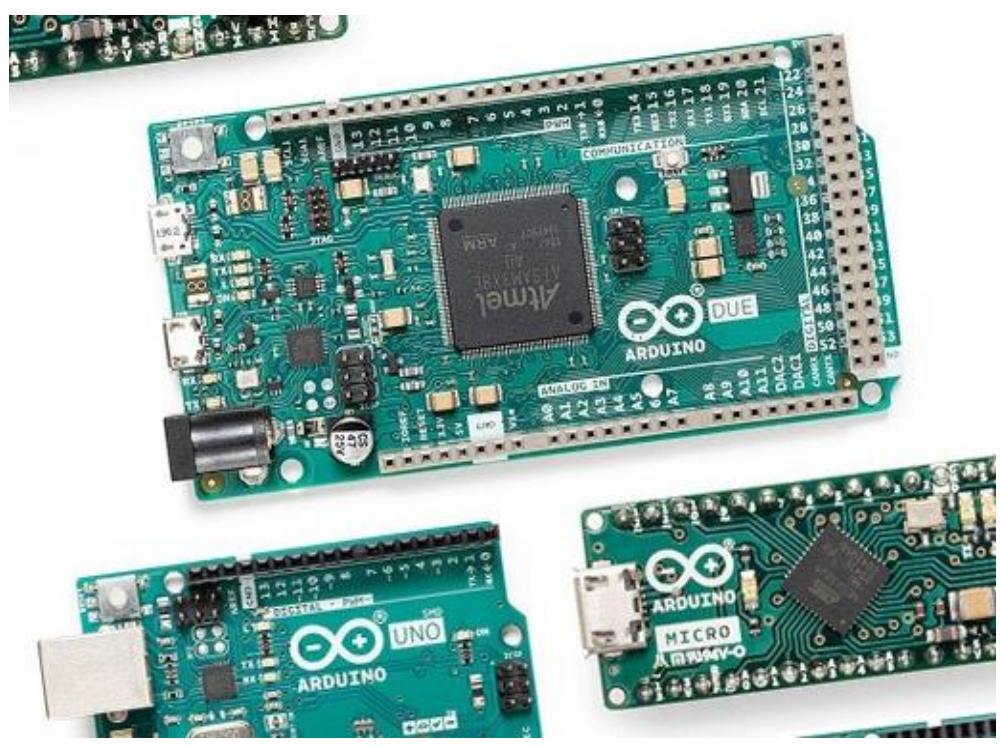

Abbildung 1: Die bekanntesten Arduino Boards (Arduino DUE oder auch MEGA, UNO und MICRO) (BerryBase, 2024)

# <span id="page-4-0"></span>2 Was ist Arduino IDE

Die Arduino Integrated Development Environment (IDE) ist eine Softwareanwendung, die speziell für die Programmierung von Arduino-Mikrocontrollern entwickelt wurde. Es handelt sich um eine plattformübergreifende Entwicklungsumgebung, die auf Windows, Mac OS X und Linux läuft und eine benutzerfreundliche Schnittstelle für die Entwicklung von Arduino-Projekten bietet.

Die Arduino IDE ermöglicht es Benutzern, Code für Arduino-Boards zu schreiben, zu kompilieren und auf diese hochzuladen. Sie enthält einen Texteditor, der das Schreiben von Programmcode in einer modifizierten Version von C/C++ erleichtert, sowie eine Vielzahl von Funktionen und Tools, die den Entwicklungsprozess unterstützen. Dazu gehören:

#### <span id="page-4-1"></span>2.1 Texteditor / Sketchbook

Die IDE verfügt über einen integrierten Texteditor, der speziell für die Arduino-Programmierung optimiert ist. Er bietet Syntaxhervorhebung, automatische Vervollständigung und andere Funktionen, die das Schreiben von Code erleichtern.

#### <span id="page-4-2"></span>2.2 Kompilierer

Die Arduino IDE enthält einen integrierten Compiler, der den geschriebenen Code in ausführbaren Maschinencode umwandelt. Dieser Schritt wird als Kompilierung bezeichnet und ist notwendig, um sicherzustellen, dass der Code auf dem Arduino-Board ausgeführt werden kann.

#### <span id="page-4-3"></span>2.3 Uploader

Nach der Kompilierung kann der Benutzer den Code mithilfe der IDE auf das Arduino-Board hochladen. Die IDE enthält einen integrierten Uploader, der den Code über die USB-Schnittstelle des Computers auf das Board überträgt.

#### <span id="page-4-4"></span>2.4 Bibliotheksverwaltung / Library Manager

Die Arduino IDE verfügt über eine Bibliotheksverwaltung, die es Benutzern ermöglicht, zusätzliche Bibliotheken von Drittanbietern zu installieren und zu verwalten. Diese Bibliotheken enthalten vorgefertigte Funktionen und Codebeispiele, die in eigenen Projekten verwendet werden können.

#### <span id="page-4-5"></span>2.5 Serielles Monitorfenster

Die IDE enthält ein Serielles Monitorfenster (unter "open serial monitor/ plotter" abrufbar), das es Benutzern ermöglicht, serielle Daten zu überwachen, die vom Arduino-Board an den Computer gesendet werden. Dies ist besonders nützlich für das Debugging von Code und die Überwachung von Sensorwerten. Ebenso kann dieses Fenster verwendet werden, um Inputs einzugeben.

#### <span id="page-5-0"></span>2.6 Board & Port

In diesem Fenster wird das angeschlossene Board ausgewählt. Es sind eine Vielzahl an verschiedenen Modellen vorhanden, aus denen ausgewählt werden kann. Dazu muss der Port, respektive der verwendete Eingang am Pc, ausgewählt werden. Sollte der Port nicht bereits ersichtlich sein, kann er im Geräte-Manager (Windows) eingesehen werden.

#### <span id="page-5-1"></span>2.7 Debugger

Er ermöglicht es den Code zu überprüfen, zu analysieren und zu debuggen. Dabei kann gibt es verschiedene Varianten ihn einzusetzen: Serial Monitor (Ausgabe von Variablenwerten, Debugging-Informationen und andere wichtige Informationen überwachen), Breakpoints (an bestimmten Stellen anhalten -> auf die Zeilennummern klicken), Step-by-Step-Ausführung (Verstehen des Programmflusses), Variablenüberwachung und Stack Trace (aktuellen Aufruflistenpfad und die Reihenfolge der Funktionen).

<span id="page-5-2"></span>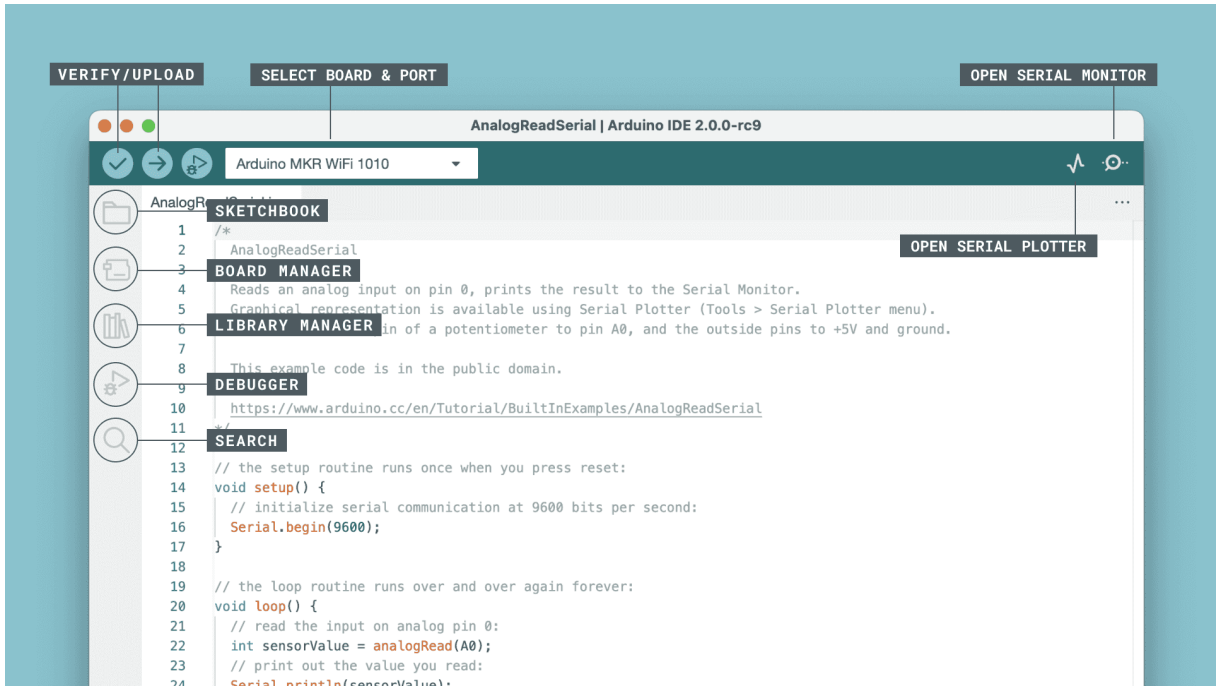

Abbildung 2: Ausschnitt der Benutzeroberfläche (GUI) der Arduino IDE auf einem Mac mit verschiedenen Beschreibungen (Söderby & Hylen, 2024)

## <span id="page-6-0"></span>3 Aufbau eines Arduino Programmes

Ein Programm in der Arduino IDE, auch als "Sketch" bezeichnet, ist in der Regel in zwei grundsätzliche Hauptteile (setup()-Funktion und die loop()-Funktion) unterteilt und noch mögliche Erweiterungen (zusätzliche Funktionen oder Deklarationen). Diese Struktur ermöglicht eine übersichtliche und organisierte Programmierung in der Arduino IDE. Der Code wird bei Zeile 1 begonnen zu lesen, nach unten hin mit aufsteigender Zeilenzahl wird damit fortgefahren. Die setup()-Funktion wird einmal beim Start des Programms ausgeführt, während der Code in der loop()-Funktion kontinuierlich wiederholt wird, solange das Programm läuft. Zusätzliche Funktionen und Variablen können je nach Bedarf hinzugefügt werden, um den Sketch zu erweitern und zu verbessern. "Startvariablen" sollten daher vor die setup()-Funktion kommen, um zum einen eine Übersicht der verwendeten Variablen/Konstanten zu erhalten und alle Variablen/Konstanten bereits definiert zu haben.

#### <span id="page-6-1"></span>3.1 setup() Funktion

Die setup()-Funktion wird einmal beim Start des Programms ausgeführt. Sie wird verwendet, um Initialisierungen und Konfigurationen vorzunehmen, die nur einmal ausgeführt werden müssen, z. B. das Festlegen von Pin-Modi oder das Konfigurieren von Variablen.

<span id="page-6-2"></span>void setup() {pinMode(LED\_BUILTIN, OUTPUT); } // Beispiel: LED als Ausgang definieren 3.2 loop() Funktion

Die loop()-Funktion wird kontinuierlich ausgeführt, nachdem die setup()-Funktion abgeschlossen ist. Hier befindet sich der Hauptteil des Programms, der wiederholt ausgeführt wird. In dieser Funktion werden typischerweise die meisten Aktionen und Anweisungen ausgeführt.

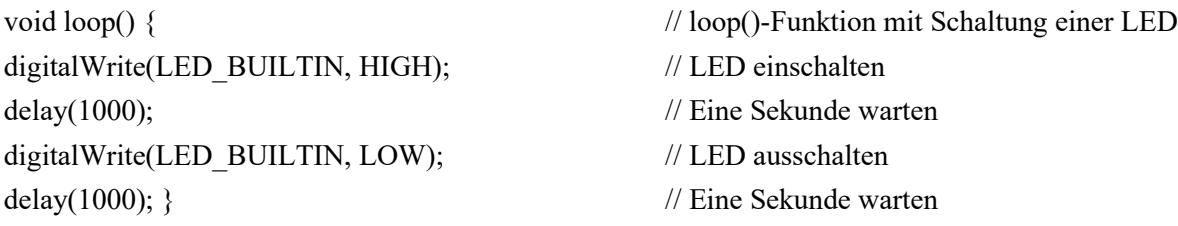

#### <span id="page-6-3"></span>3.3 Zusätzliche Funktionen oder Deklarationen

In diesem Abschnitt können zusätzliche Funktionen definiert werden, die im Hauptteil des Programms verwendet werden sollen. Dies kann dazu beitragen, den Code zu strukturieren und zu organisieren, insbesondere wenn der Sketch umfangreicher wird.

<span id="page-6-4"></span>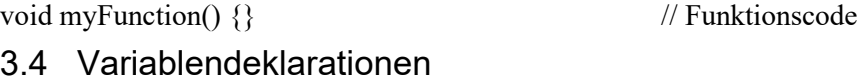

Hier werden Variablen definiert und initialisiert, die im Programm verwendet werden.

int sensorValue =  $0$ ;  $\frac{1}{2}$  // Variable zur Speicherung eines Sensorwerts

#### <span id="page-7-0"></span>3.5 Kommentare

Kommentare dienen dazu, den Code zu dokumentieren und zu erklären, was bestimmte Abschnitte des Codes tun. Sie sind hilfreich für andere Personen, die den Code lesen, oder für den Programmierer selbst, wenn er den Code zu einem späteren Zeitpunkt überarbeitet.

// Dies ist ein Kommentar

<span id="page-7-1"></span>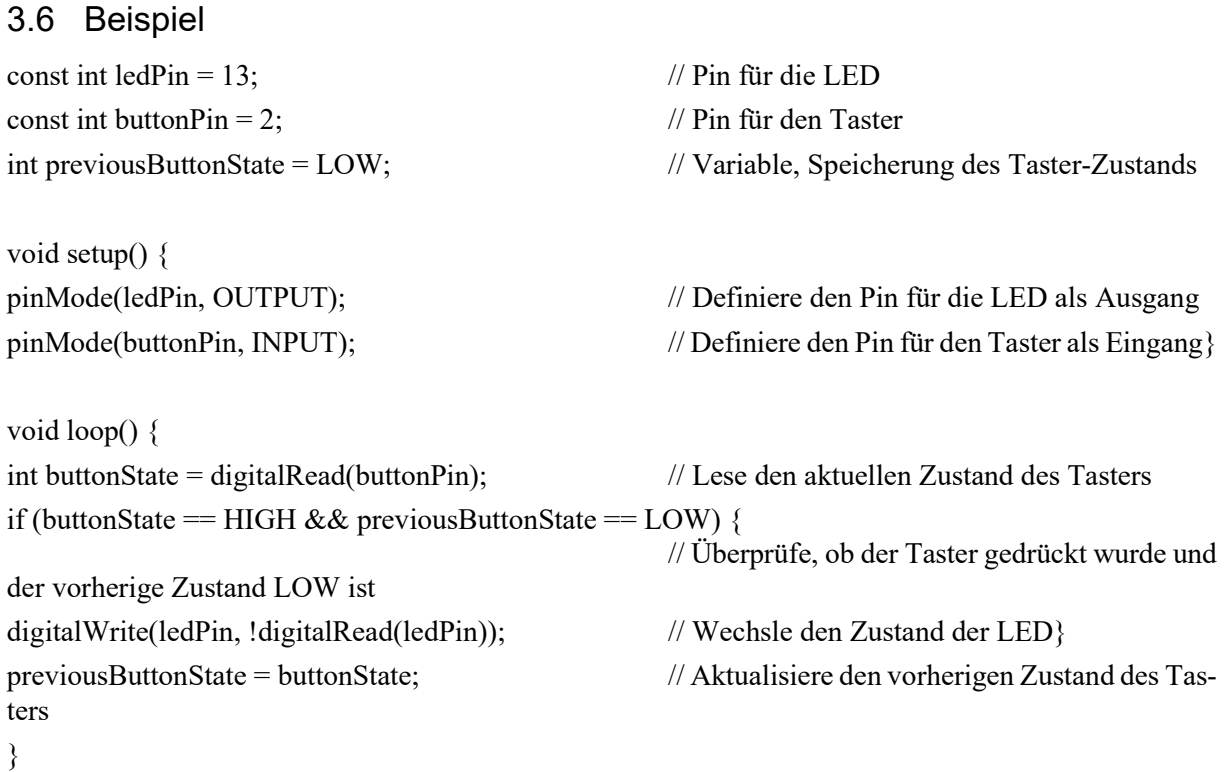

# <span id="page-8-0"></span>4 Die wichtigsten Begriffe

#### <span id="page-8-1"></span>4.1 Grundlegendes

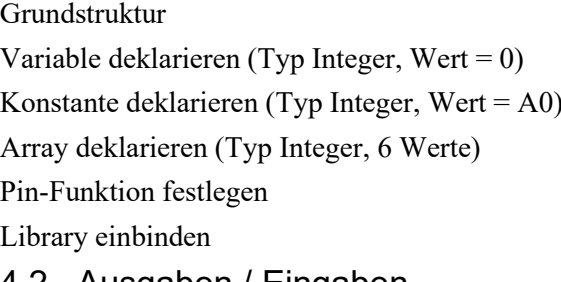

#### <span id="page-8-2"></span>4.2 Ausgaben / Eingaben

Pin auf HIGH schalten digitalWrite(led,HIGH); PWM-Pin auf maximal Wert setzen analog Write(led, 255); Digitalen Zustand von Pin schalter lesen digitalRead(schalter); Funktion: Analog Pin A0 auslesen analogRead(A0); Ton Ausgabe an Pin8, Frequenz x, länge y  $\qquad \qquad \text{tone}(8, x, y);$ Ton Ausgabe an Pin8 stoppen noTone(8); 4.3 Serielle Schnittstelle

#### <span id="page-8-3"></span>Serielle Schnittstelle initialisieren Serial.begin(9600); Text seriell Ausgeben Serial.print("Hallo"); Text seriell Ausgeben + neue Zeile Serial.println("Hallo"); Byte seriell Ausgeben Serial.write(val); Funktion: Anzahl von auslesbaren Bytes Serial.available(); Funktion: seriell Einlesen Serial.read(); Funktion: Text im Buffer finden (true/false) Serial.find(,,TEXT"); Funktion: Text i. Buffer finden bis Endetext Serial.findUntil("TEXT", "ENDE TEXT"); Speichert Anzahl Bytes in Buffer Serial.readBytes(buffer, length);

void setup()  $\{ \}$  \void loop()  $\{ \}$ int led = 0; const int analogInPin =  $A0$ ; int Arrayname $[6] = \{2, 4, -8, 3, 2\};$ pinMode(led, OUTPUT);  $\#$ include  $\langle$ libX.h>

Speichert Bytes in Buffern bis lenght oder Ende-chracter erreicht

Serial.readBytesUntil(character, buffer, length); Funktion: Findet nächste Integerzahl Serial.parseInt(); Prozedur aufgerufen wenn Daten vorhanden void serialEvent();

### <span id="page-8-4"></span>4.4 Abfragen/Schleifen

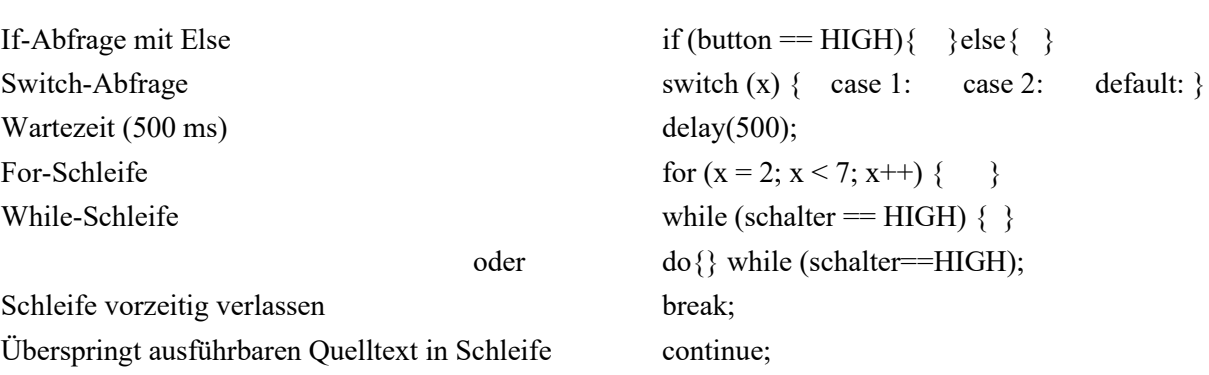

#### <span id="page-9-0"></span>4.5 Mathematisches

<span id="page-9-4"></span><span id="page-9-3"></span><span id="page-9-2"></span><span id="page-9-1"></span>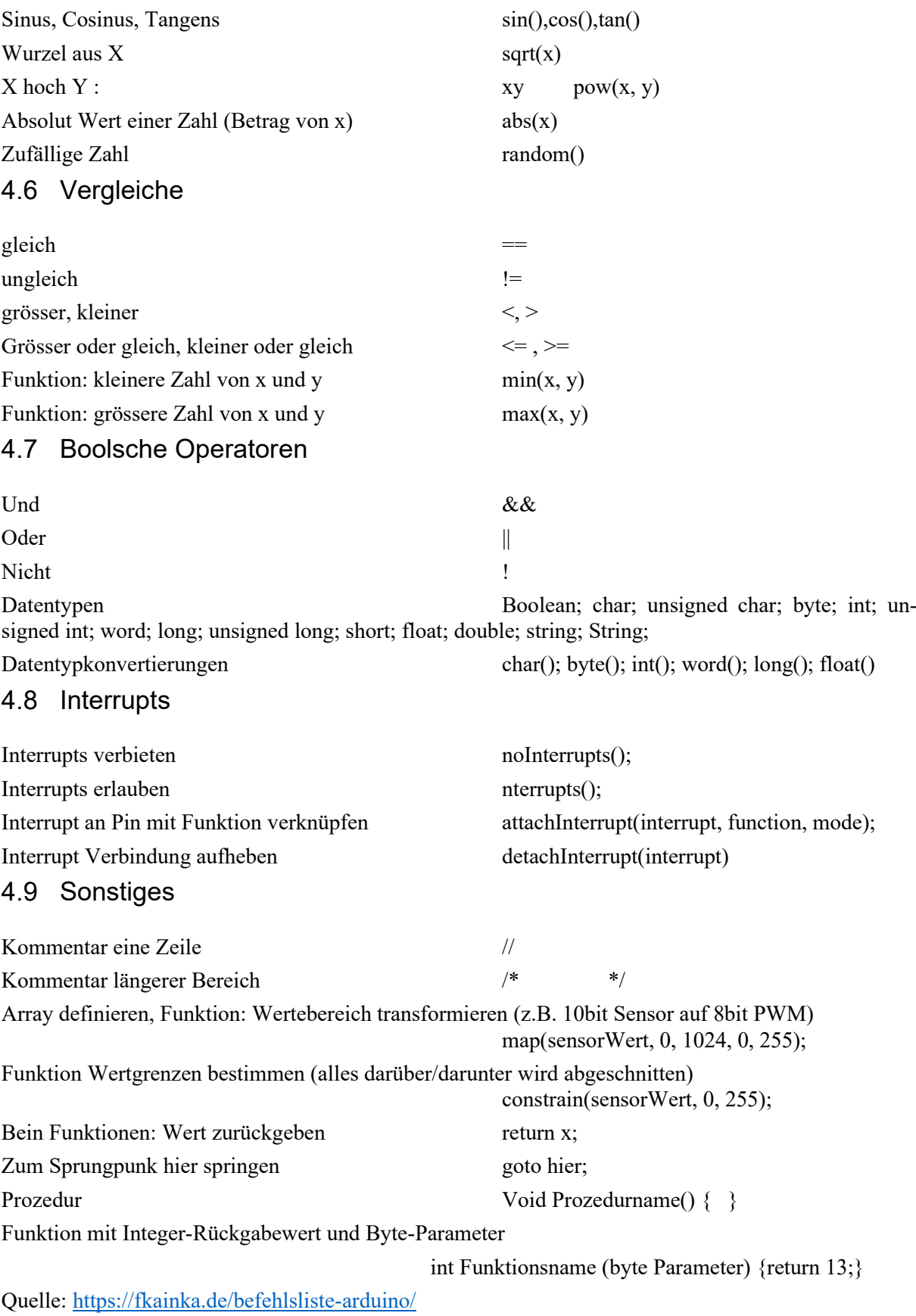

# <span id="page-10-0"></span>5 Arduino UNO Board Eigenschaften

#### <span id="page-10-1"></span>5.1 Mikrocontroller

Der Arduino Uno verwendet den ATmega328P-Mikrocontroller von Atmel. Dieser Mikrocontroller verfügt über 32 KB Flash-Speicher für Programme, 2 KB SRAM und 1 KB EEPROM. Er ist der Hauptprozessor des Arduino Uno und führt den von Benutzern hochgeladenen Code aus.

#### <span id="page-10-2"></span>5.2 Digitale und analoge Pins

Der Arduino Uno verfügt über insgesamt 14 digitale Ein-/Ausgangspins, von denen 6 als PWM (Pulsweitenmodulation) -Pins fungieren. Diese Pins können zum Anschliessen von LEDs, Motoren, Sensoren und anderen digitalen Komponenten verwendet werden. Darüber hinaus hat der Arduino Uno 6 analoge Eingangspins, die zur Erfassung von analogen Signalen wie Temperatur, Licht oder Spannung genutzt werden können.

#### <span id="page-10-3"></span>5.3 USB-Anschluss

Der Arduino Uno ist mit einem USB-Anschluss ausgestattet, der es ermöglicht, den Mikrocontroller mit einem Computer zu verbinden. Dieser Anschluss dient zum Hochladen von Sketches (Programmcode) auf den Arduino und zur seriellen Kommunikation zwischen dem Arduino und dem Computer. Der Anschluss benötigt man beim Hochladen von Sketches, in diesem Fall kann der Arduino sein Stromverbrauch direkt vom angehängten Pc erhalten. Er kann jedoch auch autonom betrieben werden. Einmal das Programm hochgeladen, kann er vom Pc getrennt werden und von einer externen Stromversorgung betrieben werden.

#### <span id="page-10-4"></span>5.4 Stromversorgung

Der Arduino Uno kann über den USB-Anschluss oder über einen externen Gleichstromadapter mit Strom versorgt werden. Die Betriebsspannung beträgt 5 Volt, und der Mikrocontroller kann eine maximale Stromstärke von etwa 20 mA pro Pin liefern. Über den externen Gleichstromadapter kann er mit 5 – 12VDC Input umgehen.

#### <span id="page-10-5"></span>5.5 Reset-Taste

Der Arduino Uno verfügt über eine Reset-Taste, die verwendet wird, um den Mikrocontroller neu zu starten und den aktuellen Sketch neu zu laden.

#### <span id="page-10-6"></span>5.6 ICSP-Header

Der In-Circuit Serial Programming (ICSP) -Header ermöglicht das Programmieren des Mikrocontrollers mit einem ISP-Programmiergerät.

#### <span id="page-10-7"></span>5.7 Board-LEDs

Der Arduino Uno hat zwei integrierte LEDs - eine grüne LED, die als Stromversorgungsanzeige dient, und eine rote LED, die mit Pin 13 verbunden ist und standardmässig in vielen Beispielsketches verwendet wird.

#### <span id="page-10-8"></span>5.8 Kurzschluss

Auf der Unterseite gibt es hervorstehende Pins, die es nicht gerne haben, wenn man einen Kurzschluss herbeiführt (zwei oder mehrere Pins miteinander verbinden, Achtung, nicht auf metallene / elektrisch leitende Oberflächen legen!!). Ebenso ist es nicht ratsam die Stromversorgung auf derm Arduino kurzzuschliessen (3.3/5V mit GND verbinden ohne Verbraucher). Im Fall eines Kurzschlusses von der Stromversorgung trennen und die Reset-Taste betätigen. Falls nicht beschädigt sollte der Arduino wieder funktionieren. Falls nicht, bitte dem Dozenten melden.

<span id="page-11-0"></span>Die Stromversorgung erhält der Arduino über den (schwarzen) Anschluss in der linken oberen Ecke (sieh[e Abbildung 2\)](#page-3-1). Der USB-Anschluss sowie der Reset-Taster liegen auf der linken oberen Ecke. Auf der rechten Seite sind alle digitale I/O-Pins (Input und Output) im Gegensatz zur linken Seite liegen im unteren Bereich die analogen I/O-Pins. Ebenfalls auf der linken Seite in der Mitte ist die Stromversorgung mit Plus- und Minuspol (5V/3.3V und GND).

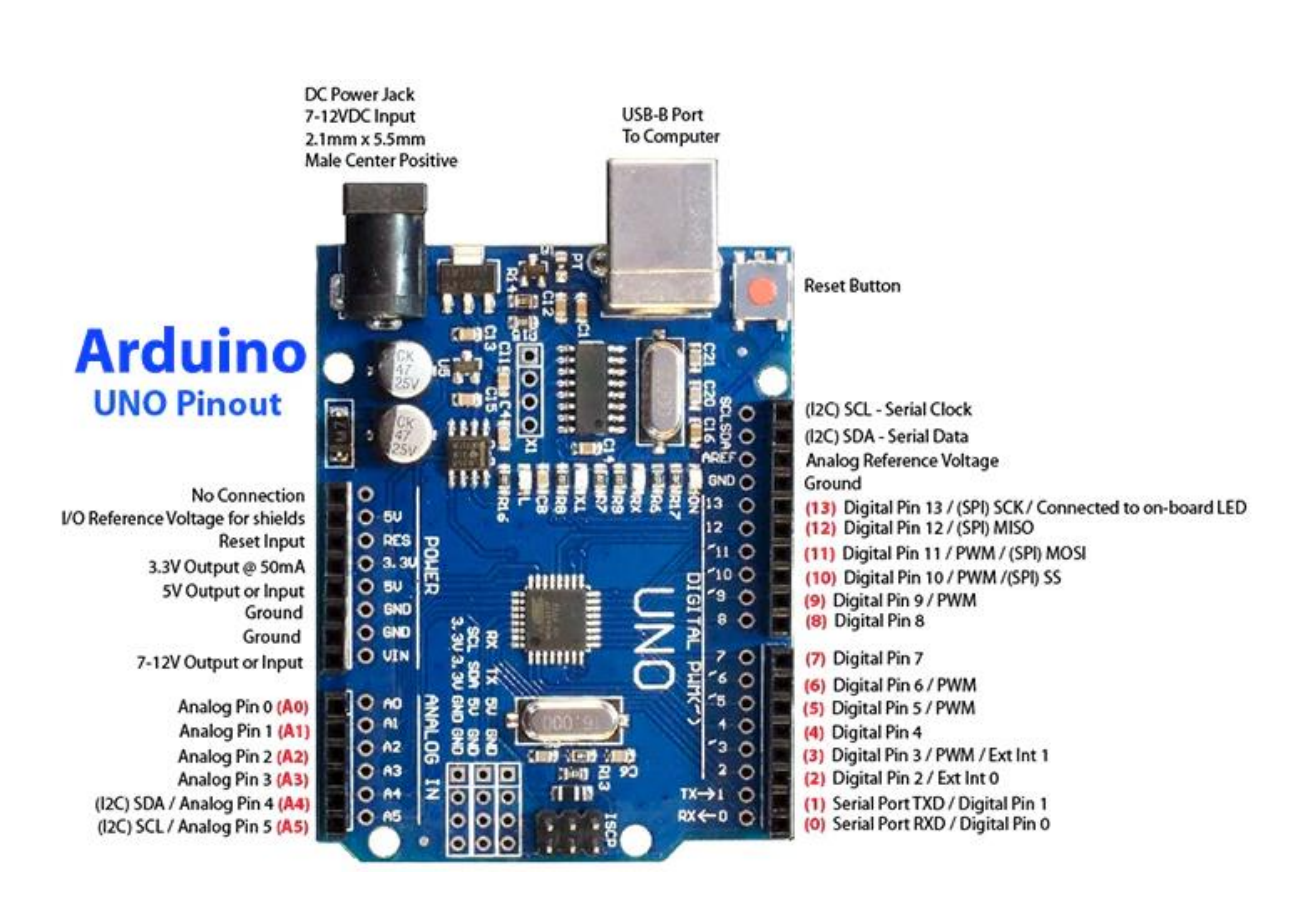

<span id="page-11-1"></span>Abbildung 3: Der Arduino UNO in der Übersicht mit Pinbeschriftungungen (MakerBazar, 2024)

# <span id="page-12-1"></span><span id="page-12-0"></span>7 Übungen 7.1 Übung 01 Modi

Erstelle ein Sketch für einen Arduino UNO, um zwei LEDs über zwei Modi anzusteuern. Zwei Schalter sollen zwischen zwei Modi wechseln. Modus 1 und Modus 2 schalten jeweils eine LED ab und eine andere an und umgekehrt. Benutze dafür die folgenden Zuordnungen:

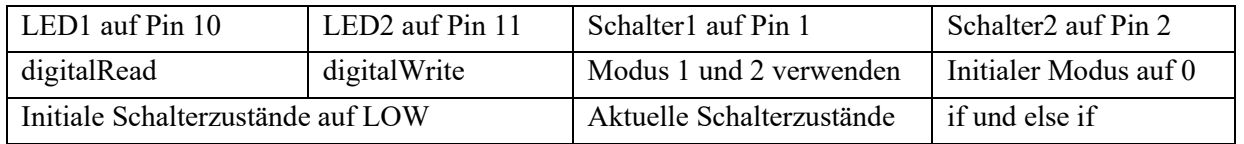

Projekt Hilfestellung:

- 1. Welche Komponenten wirst du brauchen?
- 2. Wie sind diese Komponenten miteinander verbunden?
- 3. Wie könnte eine solche Schaltung aussehen?
- 4. Welche Variablen und Konstanten könnten nützlich sein?

- 5. Definiere die notwenigen Variablen und Konstanten
- 6. Aktiviere die Schnittstelle
- 7. Beginne mit dem Hauptteil des Codes
- 8. Lese die Zustände deiner Eingänge aus
- 9. Stelle den erwünschten Modus ein
- 10. Führe den erwünschten Modus aus
- 11. Achte auf deinen Zustand

#### <span id="page-13-0"></span>7.2 Übung 02 Serial Monitor

Erstelle ein Sketch für einen Arduino UNO, um drei Schalter und ein Potentiometer auszulesen und im Serial Monitor darzustellen. Für jeden Schalter soll ein eigener Wert oder Wort ausgegeben werden. Für das Poti soll der Widerstandswert ausgeben werden. Benutze dafür die folgenden Zuordnungen:

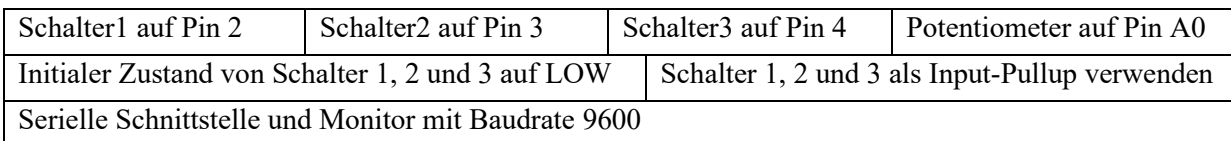

Projekt Hilfestellung:

- 1. Welche Komponenten wirst du brauchen?
- 2. Wie sind diese Komponenten miteinander verbunden?
- 3. Wie könnte eine solche Schaltung aussehen?
- 4. Welche Variablen und Konstanten könnten nützlich sein?

- 5. Definiere die notwenigen Variablen und Konstanten
- 6. Aktiviere die Schnittstelle
- 7. Beginne mit dem Hauptteil des Codes
- 8. Lese die Zustände deiner Eingänge aus
- 9. Gib deine Zustände über den Serial Monitor aus
- 10. Füge eine Verzögerung ein zur Stabilisierung
- 11. Stelle den Serial Monitor auf dieselbe Baudrate wie die Schnittstelle

<span id="page-14-0"></span>Erstelle ein Sketch für einen Arduino UNO, um einen Servomotor über das Drehen eines Potentiometers anzusteuern. Es soll dabei eine 1 zu 1 Verbindung von Poti auf die Drehung des Servomotors geben. Benutze dafür die folgenden Zuordnungen:

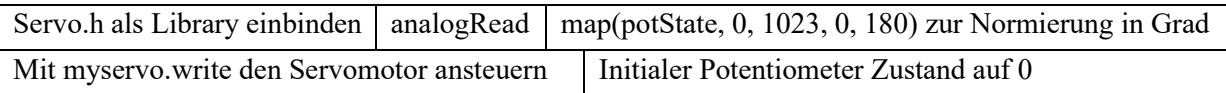

Projekt Hilfestellung:

- 1. Welche Komponenten wirst du brauchen?
- 2. Wie sind diese Komponenten miteinander verbunden?
- 3. Wie könnte eine solche Schaltung aussehen?
- 4. Welche Variablen und Konstanten könnten nützlich sein?
- 5. Wie kann ich eine vorgefertigte Library einbinden?

- 6. Benötigte Library installieren und einbinden
- 7. Definiere die notwendigen Variablen und Konstanten
- 8. Aktiviere die Schnittstelle
- 9. Beginne mit dem Hauptteil des Codes
- 10. Lese die Zustände deiner Eingänge aus
- 11. Gib deine Zustände über den Serial Monitor aus
- 12. Füge eine Verzögerung ein zur Stabilisierung

#### <span id="page-15-0"></span>7.4 Übung 04 Ultraschallsensor

Erstelle ein Sketch für einen Arduino UNO, um ein Distanzsensor eines Autos auszulesen und eine Warnung auszugeben. Der Ultraschallsensor soll ausgelesen und die erhaltene Distanz soll in Zentimeter im Serial Monitor ausgegeben werden. Benutze dafür die folgenden Zuordnungen:

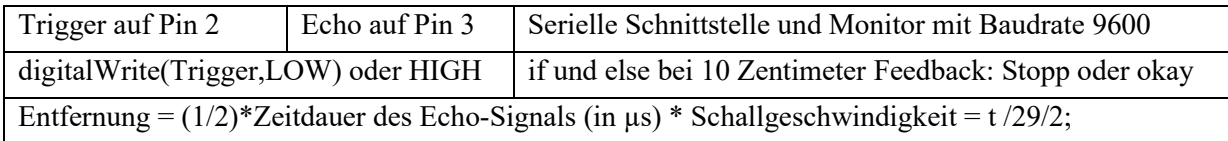

Projekt Hilfestellung:

- 1. Welche Komponenten wirst du brauchen?
- 2. Wie sind diese Komponenten miteinander verbunden?
- 3. Wie könnte eine solche Schaltung aussehen?
- 4. Welche Variablen und Konstanten könnten nützlich sein?

- 5. Definiere die notwenigen Variablen und Konstanten
- 6. Aktiviere die Schnittstelle
- 7. Beginne mit dem Hauptteil des Codes
- 8. Lese die Variable des Ultraschallsensors aus
- 9. Gib deine Variable über den Serial Monitor aus
- 10. Füge eine Verzögerung ein zur Stabilisierung

#### <span id="page-16-0"></span>7.5 Übung 05 Schrittmotor

Erstelle ein Sketch für einen Arduino UNO, um einen Schrittmotor (Steppermotor) anzusteuern über Eingaben im Serial Monitor. Diese Eingaben sollen die Geschwindigkeit und Richtung des Schrittmotors steuern. Der Motor soll eine bestimmte Zeit mit den eingegebenen Parameter drehen. Nach dieser Zeit soll wieder eine neue Abfrage durchgeführt werden. Verwende zur Ansteuerung des Motors keinen externen Treiber. Benutze für diese Aufgabe die folgenden Zuordnungen:

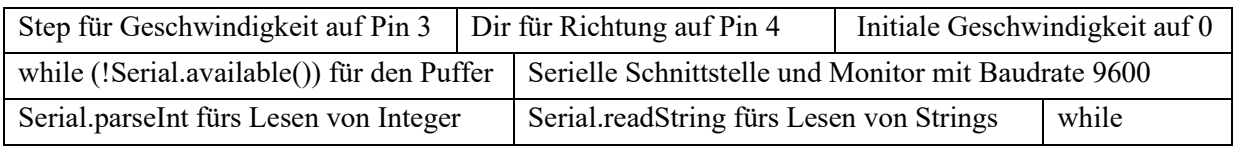

Projekt Hilfestellung:

- 1. Welche Komponenten wirst du brauchen?
- 2. Wie sind diese Komponenten miteinander verbunden?
- 3. Wie könnte eine solche Schaltung aussehen?
- 4. Welche Variablen und Konstanten könnten nützlich sein?
- 5. Was für Berechnungen benötige ich?

- 6. Definiere die notwenigen Variablen und Konstanten
- 7. Aktiviere die Schnittstelle
- 8. Beginne mit dem Hauptteil des Codes
- 9. Frage die Geschwindigkeit und Drehrichtung ab
- 10. Mit HIGHs und LOWs den Motor ansteuern

<span id="page-17-0"></span>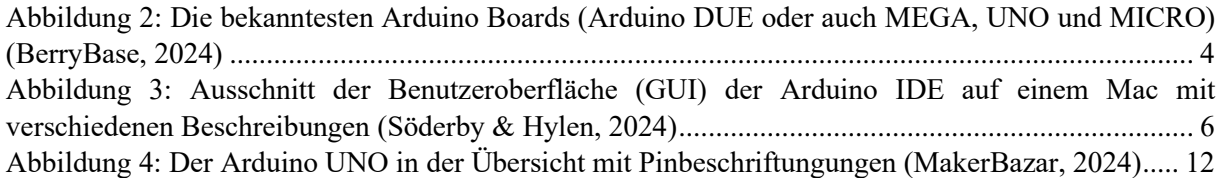

### <span id="page-17-1"></span>Literaturverzeichnis

- MakerBazar. (2024, 8. Februar). *Arduino UNO R3 CH340G ATmega328(SMD)*. Verfügbar unter: https://makerbazar.in/products/arduino-uno-r3
- Silicon Valley Kids (2022, 18. Februar). Arduino Projekte 10 spannende Ideen. Verfügbar unter: https://www.sivakids.de/arduino-projekte/
- Söderby, K. & Hylen, J. (2024). *Getting Started with Arduino IDE 2 | Arduino Documentation,* Arduino.cc. Verfügbar unter: https://docs.arduino.cc/software/ide-v2/tutorials/getting-started-ide-v2/